# **JKS Online Virtual Classroom Manual**

**1.** Login to **JKS Portal** Using your current **username and password Website: http://www.jksportal.net/**

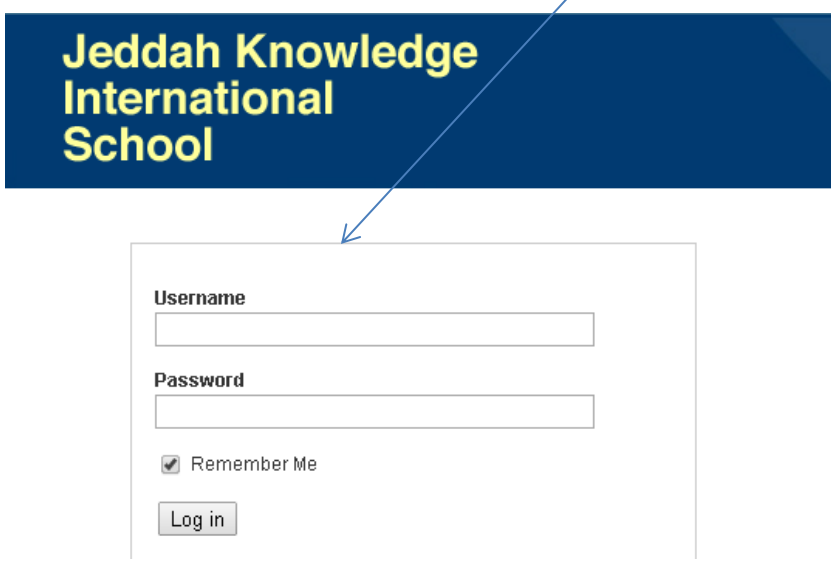

2. Click on the on **Online Virtual Learning** tab and wait until the Online Virtual Classroom page loads

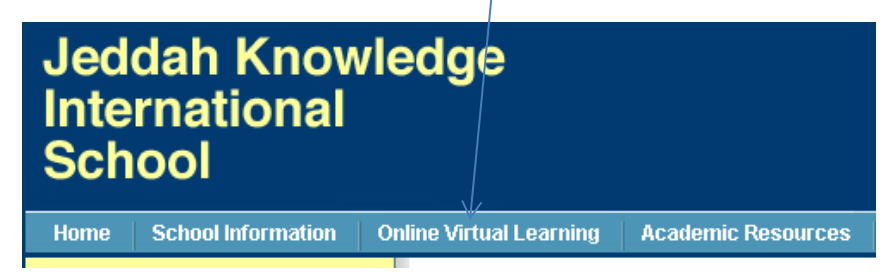

4. Read/print the **User Manual** for your perusal

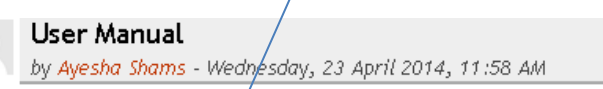

Kindly read/print the following User Manual for your perusal:

User Manual

#### 5. Click on your appropriate **Grade Level**

#### Grade Levels

by Ayesha Shams - Wednesday, 23 April 2014, 11:57 AM

## Please click on your respective Grade Level:

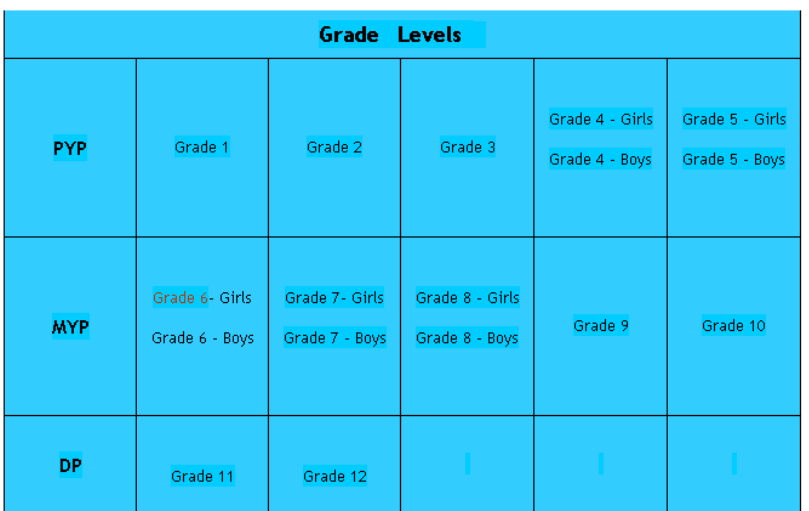

## 6. You will find the following

#### - **Syllabus breakdown**

#### **- daily schedule**

MYP Syllabus Breakdown-Cycle 19<br>by Ayesha Shams - Wednesday, 23 April 2014, 11:52 AM

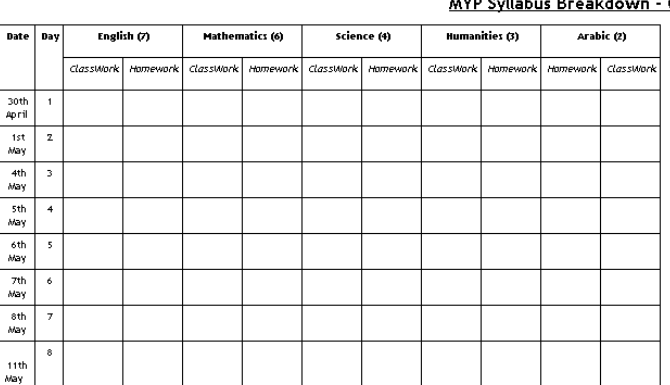

#### **MYP Sullabus Broakdo** Cycle 19

#### **Daily Schedule**

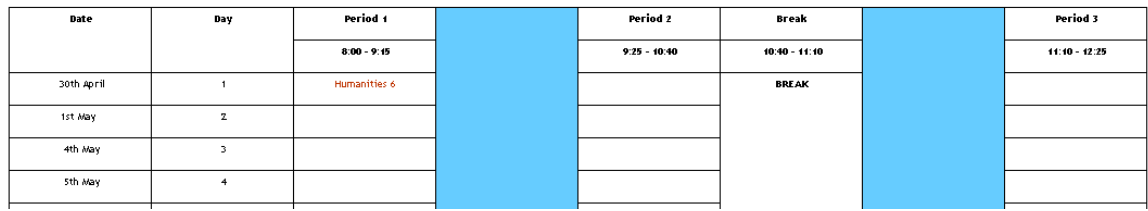

## 7. Click on the appropriate **lesson for the day/date**

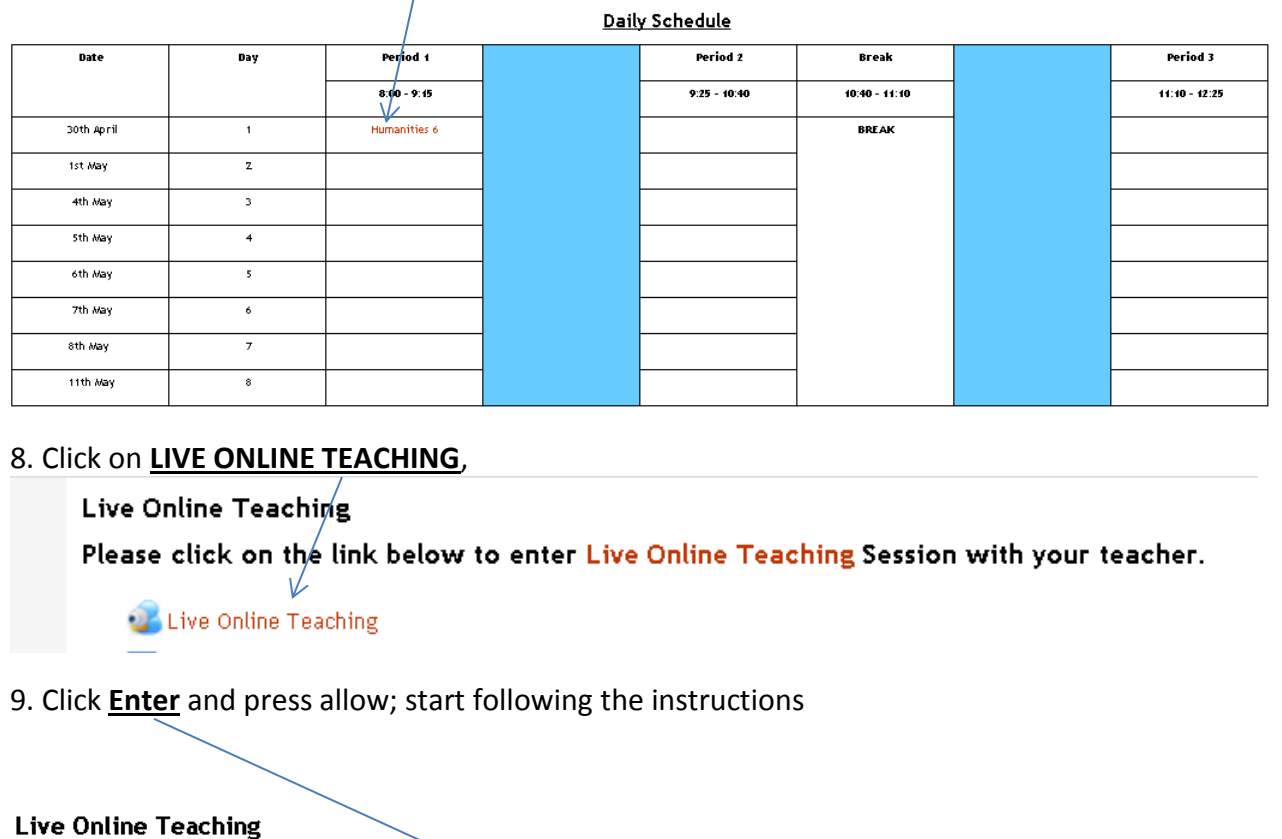

Online Session

 $\searrow$  Enter clicking link above should open application in a new window. If application does not open, disable popup blockers for this site or right click and open in new tab.